## DORAN 360™ TPMS Programming Instructions

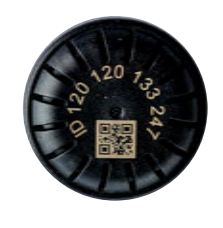

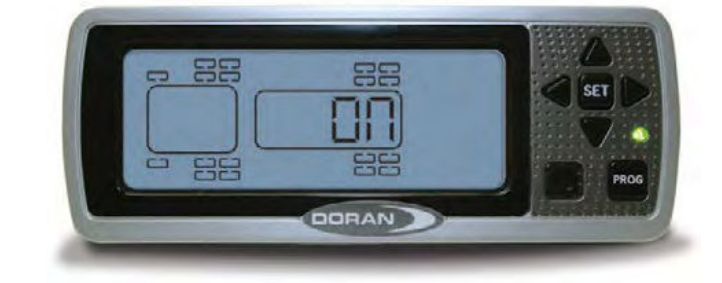

- 1. With power supplied to the monitor, PRESS and HOLD the PROG button for approximately 5 seconds to enter into **PROGRAM** mode.
- 2. Use arrow keys to select appropriate tire position. PRESS and HOLD the SET Button. The first [---] will begin blinking. With the arrow keys, enter the last 3-digits of the tire pressure ID# from the tire pressure sensor associated with the current tire position. PRESS and HOLD the SET until the monitor/display beeps to save this 3-digit # to this tire position.
- 3. The cursor will move to the next available tire position–with the arrow keys–manually adjust the cursor to the tire position you wish to program. Repeat Step 2 until all applicable tire pressure sensor ID#s are programmed.
- 4. PRESS and RELEASE the PROG button to move into the BASELINE PRESSURE PROGRAMMING Screen. The right side of the Display will say PRESSURE/PSI/PROGRAM
- 5. Using the arrow key, scroll to the first tire location you want to adjust. Default baseline pressure setting is 100psi. PRESS and HOLD the SET Button. The number 1 will blink. With the arrow keys,adjust pressure settings for each position being utilized. PRESS and HOLD the SET button until the monitor/ display beeps to lock the new baseline pressure into the the display for each tire position.
- 6. PRESS and RELEASE the PROG button to confirm/adiust CLOCK SETTINGS (Year/Month/Day/Hour/Minute.) Press DOWN Arrow to toggle from Y/M/D/H/M. Hold set button and use arrow keys to adjust setting.

866.816.7233

- 7. PRESS and RELEASE the PROG button to modify the pressure unit of measure (PSI/KpA/BAR). You probably will not need to adjust this setting away from PSI.
- 8. PRESS and RELEASE the PROG button to move to **PROGRAM DELETE** screen. On initial programming/installation, this screen will read [NSP]. Once sensors are placed on valve stems and initiate communication with the monitor–this screen will show all active tire positions. To DELETE SENSOR–use arrow keys to select correct position – PRESS and HOLD the SET button to delete sensor. If initial installation–PRESS and HOLD the PROG button to exit Programming mode. If DELETING a SENSOR and entering a new/replacement sensor to the monitor–PRESS and RELEASE the PROG button two times and go to Step#2 above.
- 9. For Doran TPMS with J1939 data output, the baud rate can be adjusted to either 250K or 500K. PRESS and RELEASE the PROG to move to the **BAUD RATE** screen, b25 = 250K baud rate and b50 = 500K baud rate. To change the baud rate setting, PRESS the right arrow key until the display screen shows the desired baud rate. PRESS and HOLD the SET button until the monitor/display beeps, signifying the change has been saved. PRESS and HOLD the PROG button to exit the programming function before installing tire pressure sensors on the valve stems.
- 10. Hand-tighten tire pressure sensors on to valve stems. When each tire position initiates communication with the monitor a GREEN LIGHT will be visible on the right side of the monitor. If any tires are under-inflated 12.5% or more below the programmed baseline pressure, a RED LIGHT low pressure alert for the affected tire will be visible.

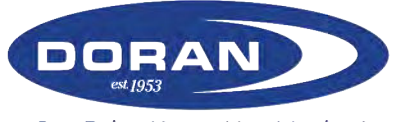

Our Drive Keeps You Moving!